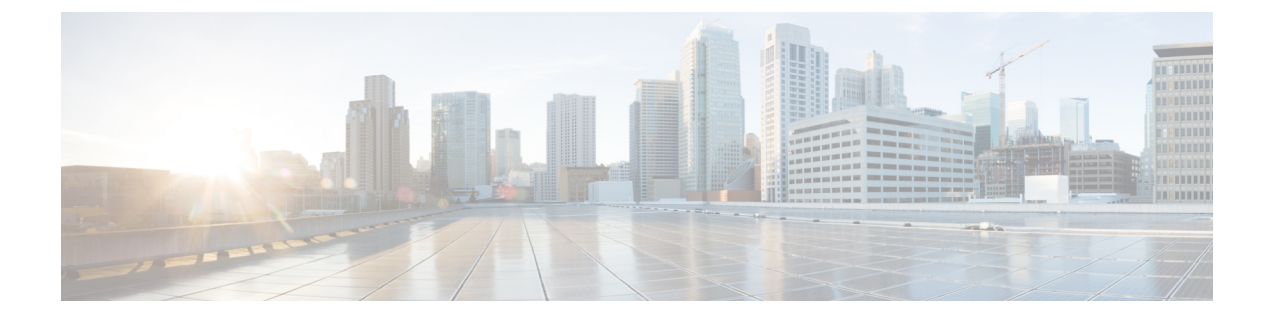

# **Managing Chassis and Dynamic Storage**

This chapter includes the following sections:

- Chassis [Summary,](#page-0-0) page 1
- Chassis [Inventory,](#page-3-0) page 4
- [Dynamic](#page-5-0) Storage, page 6

# <span id="page-0-0"></span>**Chassis Summary**

## **Viewing Chassis Summary**

By default when you log on to the Cisco UCS C-Series rack-mount server, the **Summary** pane of the Chassis is displayed in the Web UI. You can also view the Chassis summary when in another tab or working area, by completing the following steps:

- **Step 1** In the **Navigation** pane, click the **Chassis** menu.
- **Step 2** In the **Chassis** menu, click **Summary**.
- 
- **Step 3** In the **Chassis Properties** area of the **Chassis Summary** pane, review the following information:

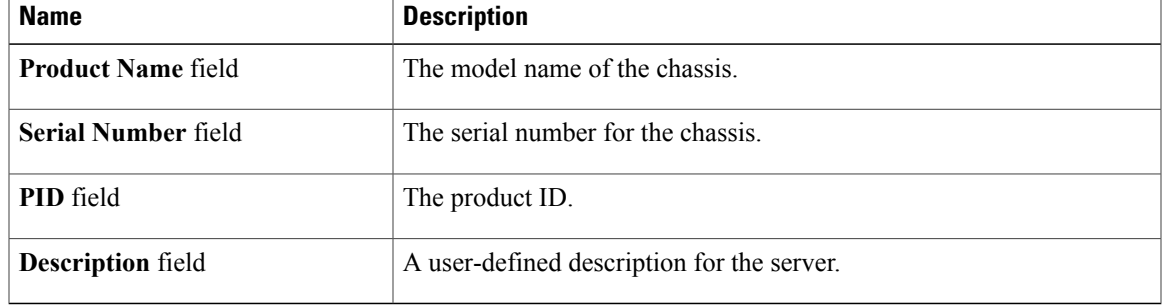

T

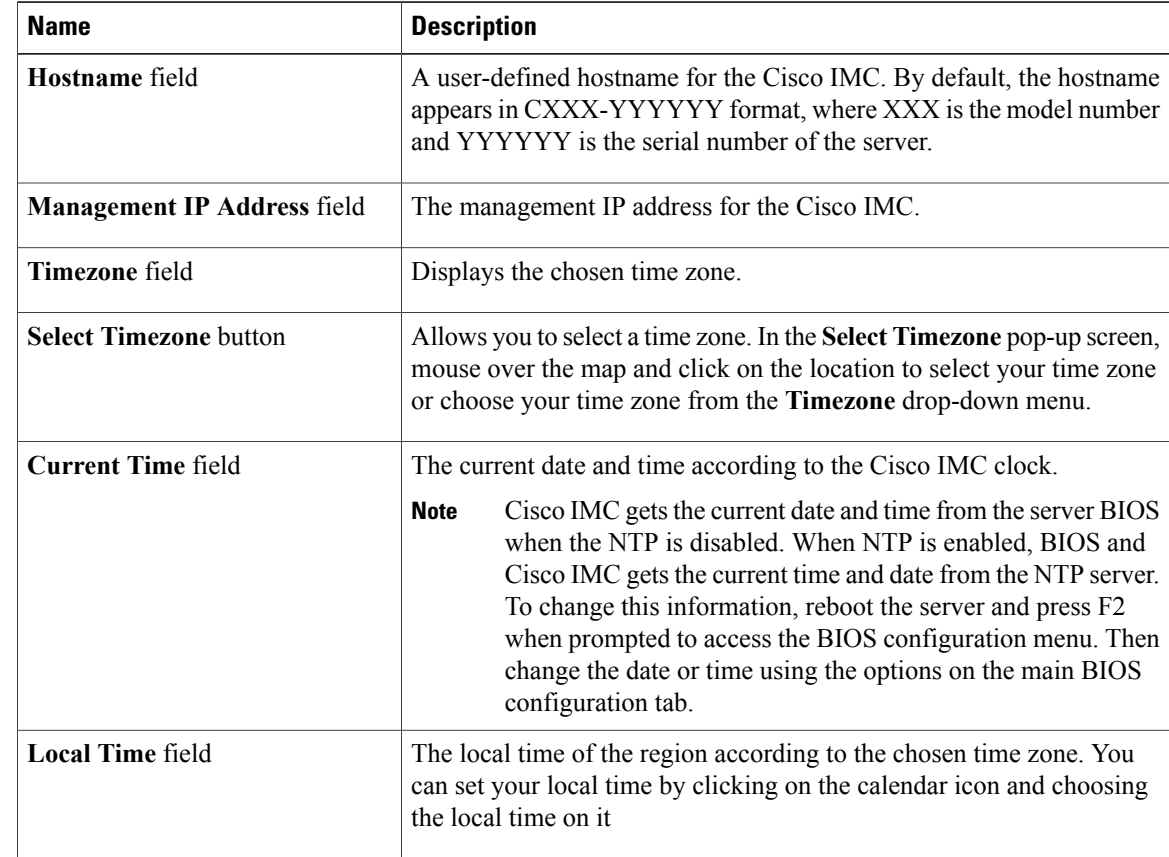

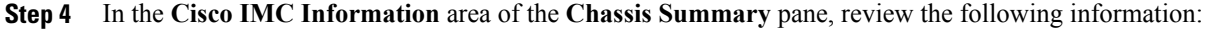

## **Step 5** In the **CMC 1** and **CMC 2** area of the **Chassis Summary** pane, review the following information:

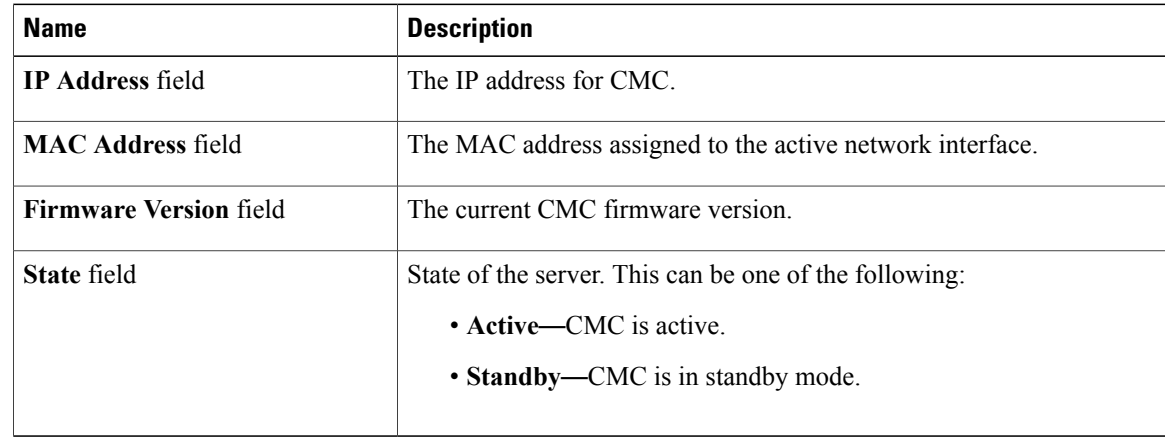

**Step 6** In the **Chassis Status** area of the **Chassis Summary** pane, review the following information:

 $\mathbf I$ 

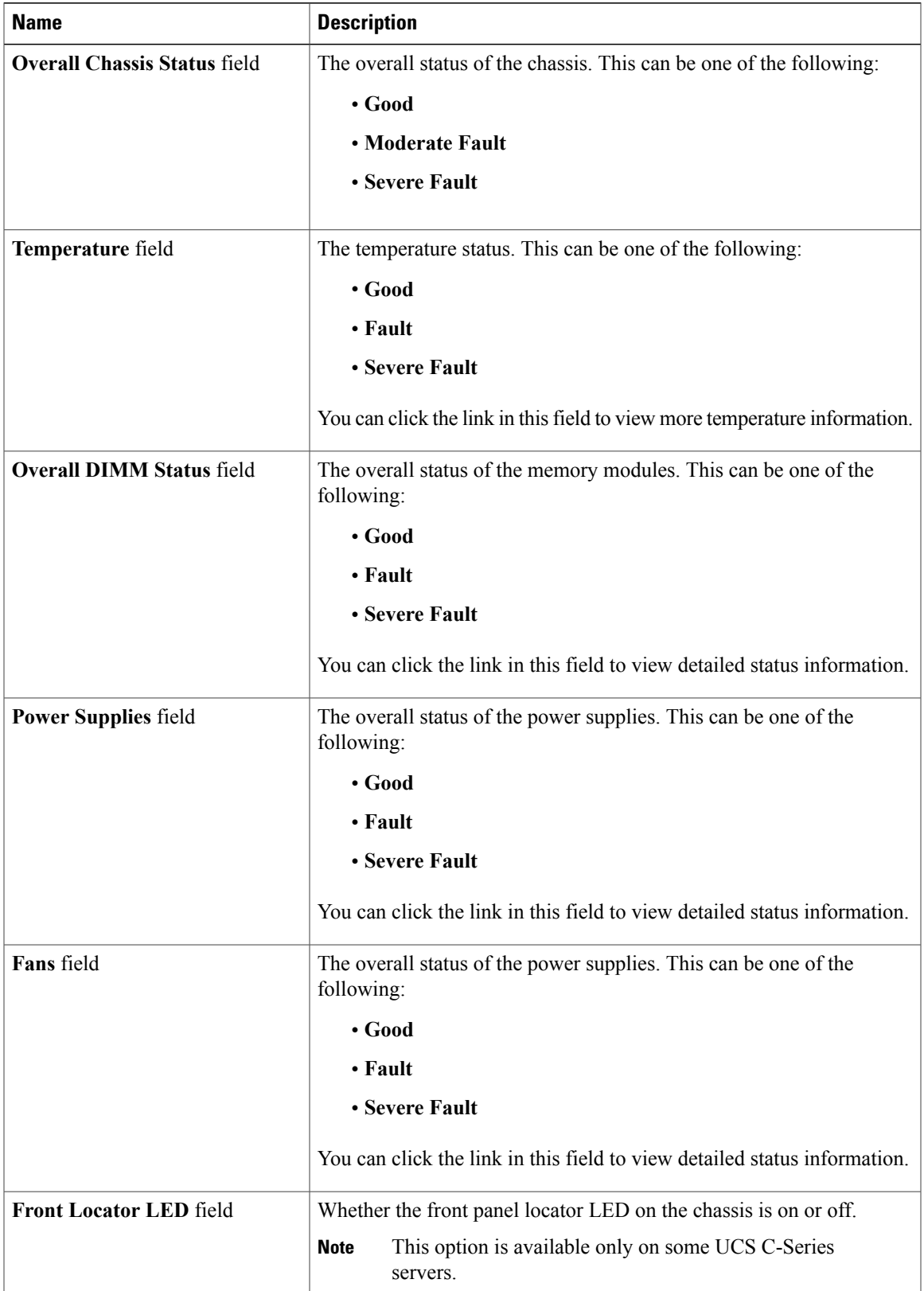

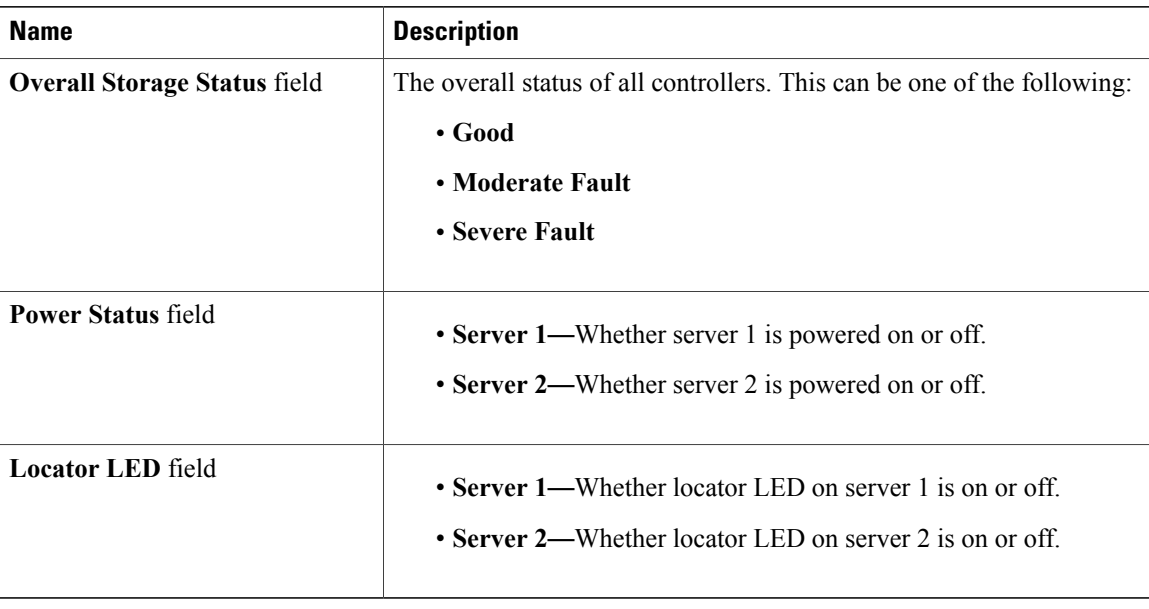

# <span id="page-3-0"></span>**Chassis Inventory**

## **Viewing the Details of the Servers on the Chassis**

- **Step 1** In the **Navigation** pane, click the **Chassis** menu.
- **Step 2** In the **Chassis** menu, click **Inventory**.
- **Step 3** In the **Inventory** work pane, the **Servers** tab displays by default. Review the high level details of the server on the chassis:

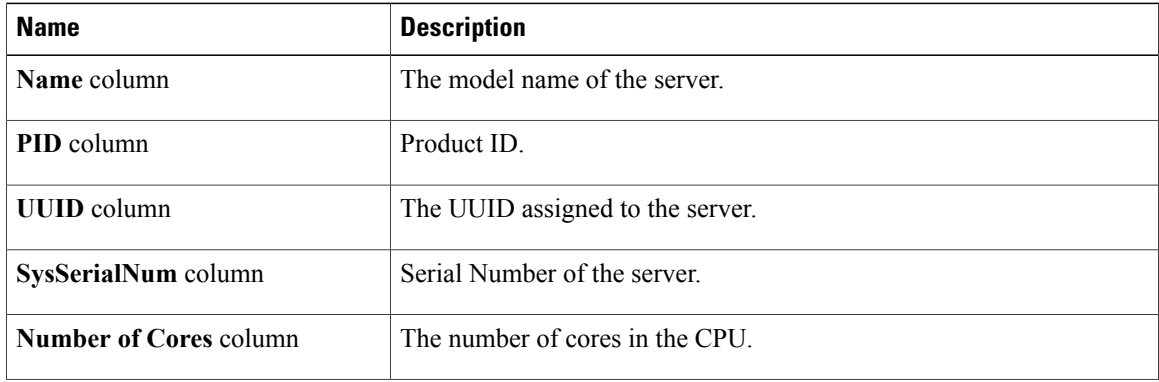

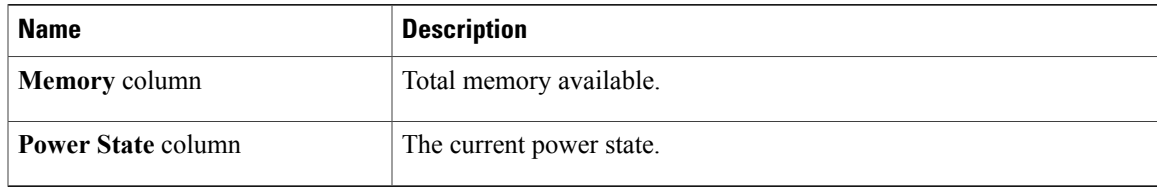

## **Viewing Power Supply Properties**

### **Procedure**

- **Step 1** In the **Navigation** pane, click the **Chassis** menu.
- **Step 2** In the **Chassis** menu, click **Inventory**.
- **Step 3** In the **Inventory** work pane, click the **Power Supplies** tab and review the following information for each power supply:

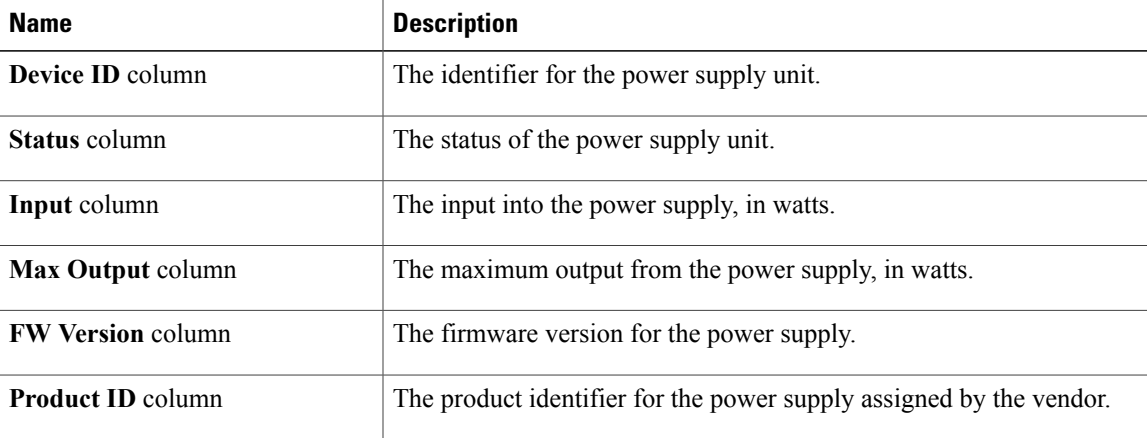

# **Viewing Cisco VIC Adapter Properties**

## **Procedure**

I

- **Step 1** In the **Navigation** pane, click the **Chassis** menu.
- **Step 2** In the **Chassis** menu, click **Inventory**.
- **Step 3** In the **Inventory** work pane, click the **Cisco VIC Adapters**tab and review the following high level information:

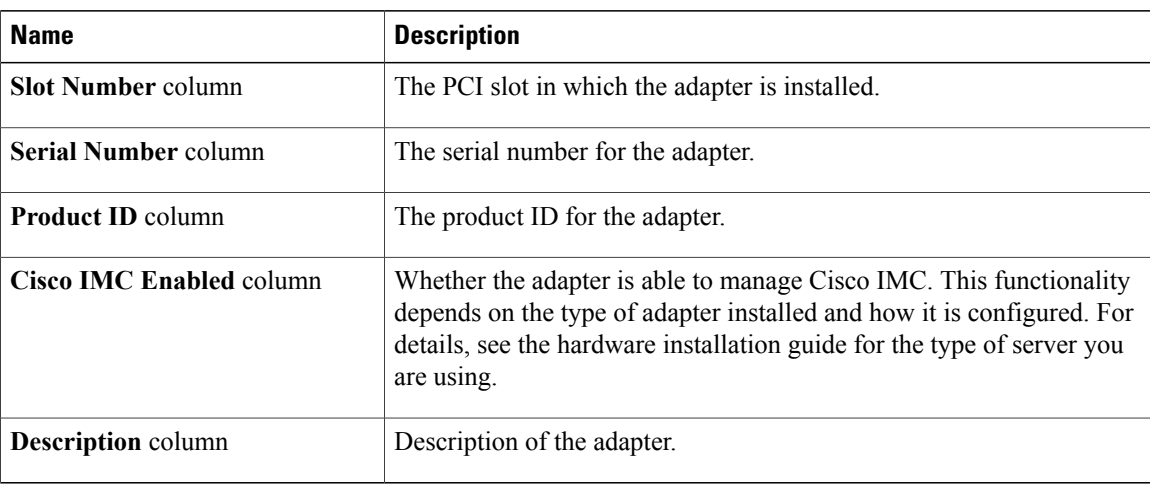

# <span id="page-5-0"></span>**Dynamic Storage**

## **Dynamic Storage Support**

Effective with this release, The Cisco UCS C-Series rack-mount servers support dynamic storage of Serial Attached SCSI (SAS) drives in the Cisco Management Controller (CMC). This dynamic storage support is provided by the SAS fabric manager located in the CMC.

The fabric manager interacts with the PMC SAS expanders over an Out-of-Band ethernet connection. SAS Expanders allow you to maximize the storage capability of an SAS controller card. Using these expanders, you can employ SAS controllers support up to 60 hard drives. In CMC, an active SIOC configures the expander zoning, where you can assign the drives to the server nodes through the Web UI, command line interface or Cisco UCS Manager. The standby CMC is updated with the current state, so during a CMC fail-over standby, the CMC can take over the zoning responsibilities. Once the drives are visible to a particular server node, you can manage these using RAID controller.

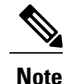

The SAS controller support 56 hard disk drives (HDD) by default. There is also a provision to to replace Server node 2 with an additional four HDDs on Server 2. In that case the total number of HDDs shown in the Zoning page is 60. However, CMC would not support zoning for the additional HDDs 57, 58, 59, 60.

The SAS fabric manager provides an API library for other processes to configure and monitor the expanders and drives. Configuration of the fabric involves zoning the drives, updating the firmware for expanders and drives.

Dynamic Storage supports the following options:

• Assigning physical disks to server 1 and server 2

- Chassis Wide Hot Spare (supported only on RAID controllers)
- Shared mode (supported only in HBAs)
- Unassigning physical disks

## **Viewing SAS Expander Properties**

## **Procedure**

- **Step 1** In the **Navigation** pane, click the **Chassis** menu.
- **Step 2** In the **Chassis** menu, click **Inventory**.
- **Step 3** In the **Inventory** working area, click the **Dynamic Storage** tab.
- **Step 4** In the **SAS Expander** tab, review the following high level details for SAS Expanders:

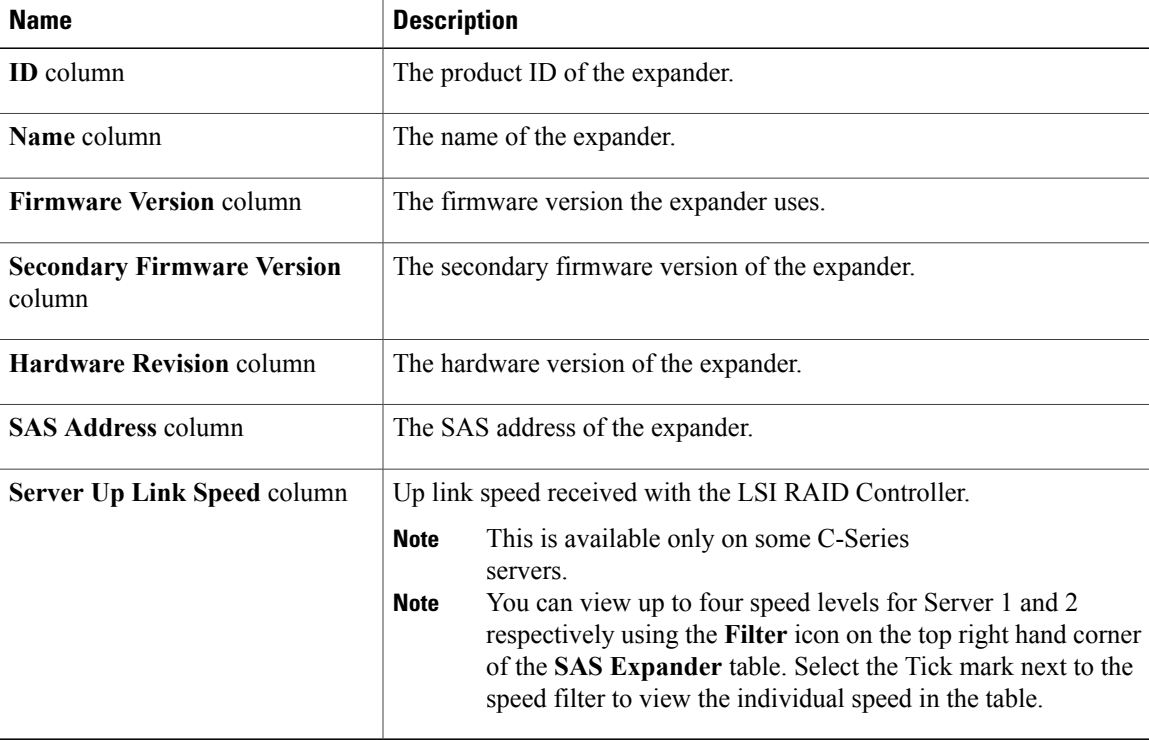

## **Assigning Physical Drives to Servers**

You can assign a physical drive to Server 1 or Server 2, or both, based on your requirements. On the Web UI the **Chassis Front View** area displays the physical drives available on the chassis. You can choose a physical drive individually or an entire row of physical drives by checking the checkbox against the drives.

### **Before You Begin**

You must log in with user or admin privileges to perform this task.

#### **Procedure**

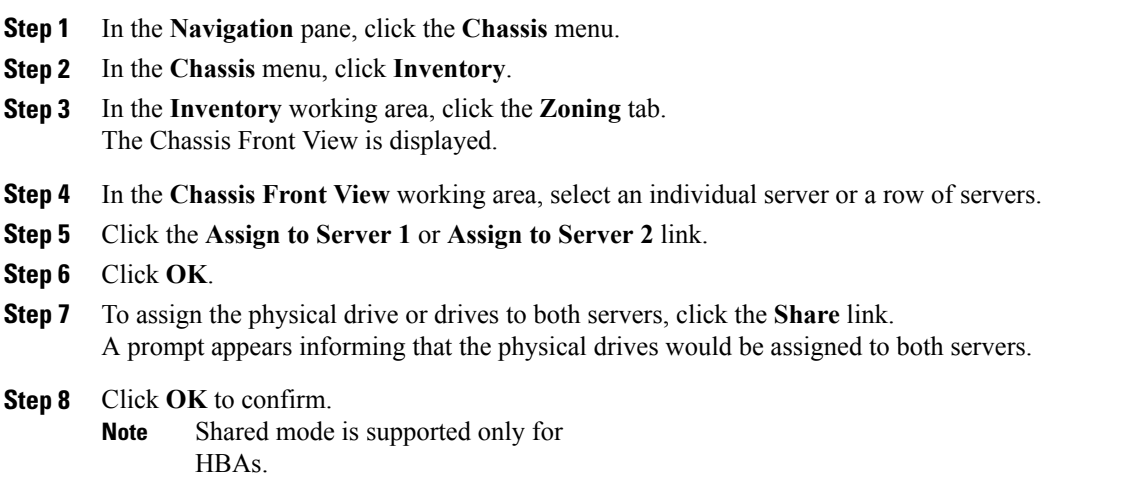

### **What to Do Next**

Move a physical drive as chassis wide hot spare, share, or unassign servers.

## **Moving Physical Drives as Chassis Wide Hot Spare**

You can move the selected physical drive as a chassis wide hot spare. On the Web UI the **Chassis Front View** area displays the physical drives available on the chassis. You can choose a physical drive individually or an entire row of physical drives by checking the checkbox against the drives.

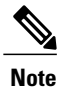

Chassis wide hot spare is supported only in Mezz RAID controllers (RAID Controller for UCS C3X60 storage). This option is unavailable if the chassis has an HBA card.

### **Before You Begin**

You must log in with user or admin privileges to perform this task.

- **Step 1** In the **Navigation** pane, click the **Chassis** menu.
- **Step 2** In the **Chassis** menu, click **Inventory**.
- **Step 3** In the **Inventory** working area, click the **Zoning** tab. The Chassis Front View is displayed.
- **Step 4** In the **Chassis Front View** working area, select an individual server or a row of servers.
- **Step 5** Click the **Chassis Wide Hot Spare** link.
- **Step 6** Click **OK**.

## **What to Do Next**

Assign more physical drives to servers, share, or unassign servers.

## **Unassigning Physical Drives**

You can unassign a physical drive (remove association with) from Server 1 or Server 2, or both, based on your requirements. On the Web UI the **Chassis Front View** area displays the physical drives available on the chassis. You can choose a physical drive individually or an entire row of physical drives by checking the checkbox against the drives.

### **Before You Begin**

You must log in with user or admin privileges to perform this task.

- **Step 1** In the **Navigation** pane, click the **Chassis** menu.
- **Step 2** In the **Chassis** menu, click **Inventory**.
- **Step 3** In the **Inventory** working area, click the **Zoning** tab. The Chassis Front View is displayed.
- **Step 4** In the **Chassis Front View** working area, select an individual server or a row of servers.
- **Step 5** Click the **Unassign** link.
- **Step 6** Click **OK**.

I